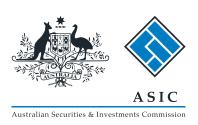

Guide to uploading credit representative details

### Form CS03

Notifications about credit representatives

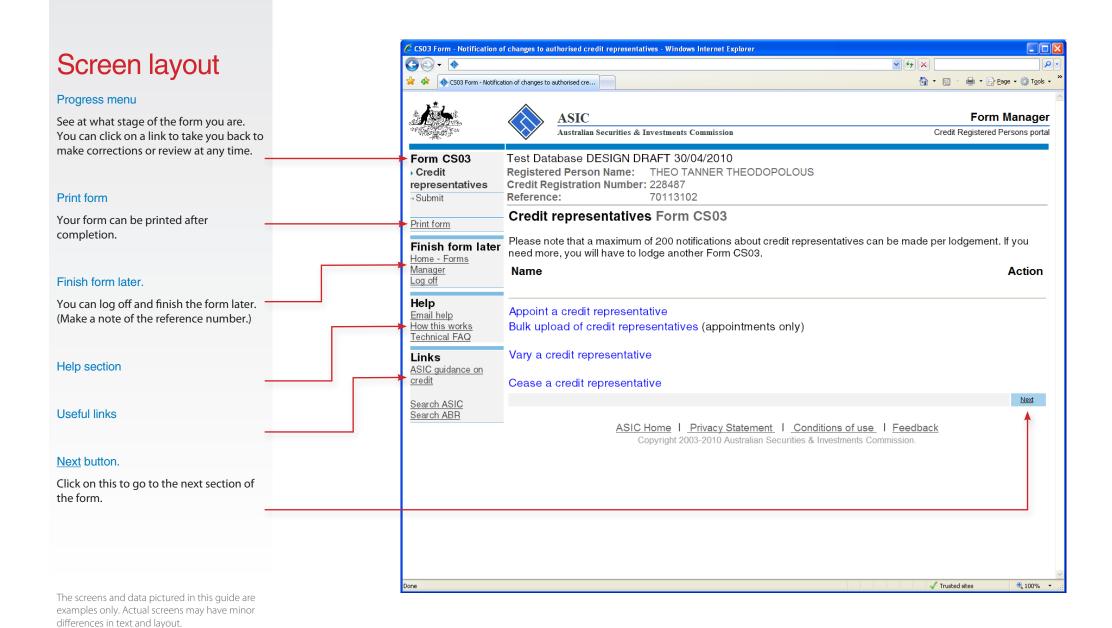

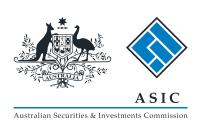

# Notifications about credit representatives

Use Form CS03 Notifications about credit representatives to appoint, cease or vary the details of credit representatives. Form CS03 can be lodged though both the Credit and AFS licensee portals. A maximum of 200 notifications about credit representatives can be made on each form CS03.

If you need to appoint large numbers of credit representatives at one time, you can upload an XML file containing details of multiple credit representatives into a Form CS03 in the Credit or AFS licensee portal.

### Who can use this function?

Any credit registered person or body corporate credit representative with a portal login can use this function.

If you have details of your credit representatives entered into your own database, you can create a program to extract the credit representative details from that database and into an XML file that can then be uploaded into a Form CS03.

### What restrictions are there?

- The bulk upload function is available only in the online Form CS03 in the Credit and AFS licensee portals.
- You can only use the bulk upload function to notify us of the appointment of credit representatives.
- A maximum of 200 notifications about credit representatives can be made on each form CS03. If you want to notify us of more than 200 appointments, you must split the appointments into lots of 200 and lodge multiple Forms CS03.

- Each XML file being uploaded cannot exceed 10MB in size.
- Each XML file being uploaded must conform to the credit representatives upload schema that we have published. If an uploaded XML file fails validation against the schema, we will reject it with error messages that explain why it was rejected. The schema is available at this url: [INSERT LINKS]
- Once an XML file has been validated against the schema, basic business rule validations will be conducted. If an uploaded XML file fails business rule validation, we will reject it with error messages that explain why it was rejected.

# What happens once the details are uploaded?

Once the uploaded XML file has passed all validations, the credit representatives are added to the in-progress CS03. You can then view, modify or remove the details of the appointed credit representatives as required in order to complete the form. We don't retain the uploaded XML file as part of the CS03.

When you complete the Form CS03 and submit it to us, a final form validation occurs. It includes ABN/Name checking, address validations and checking against existing representatives.

When this final validation is successfully completed, the form will be submitted for lodgement. We will tell you if the lodgement succeeds or fails. If it fails, you can fix any problems and resubmit the CS03.

## How does it work?

Start a Form CS03

Select the link, 'Bulk upload of credit representatives'.

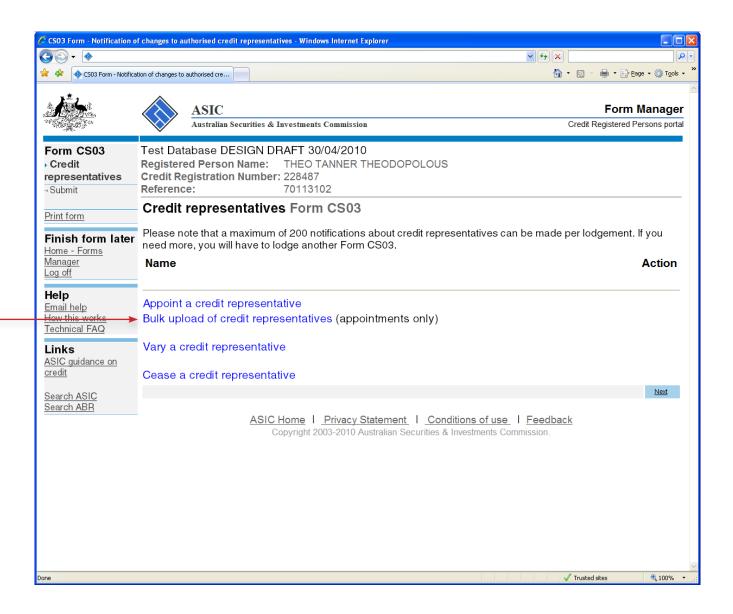

## Upload the XML file

#### Step 1

To select the XML file you wish to upload, select the 'Browse' button.

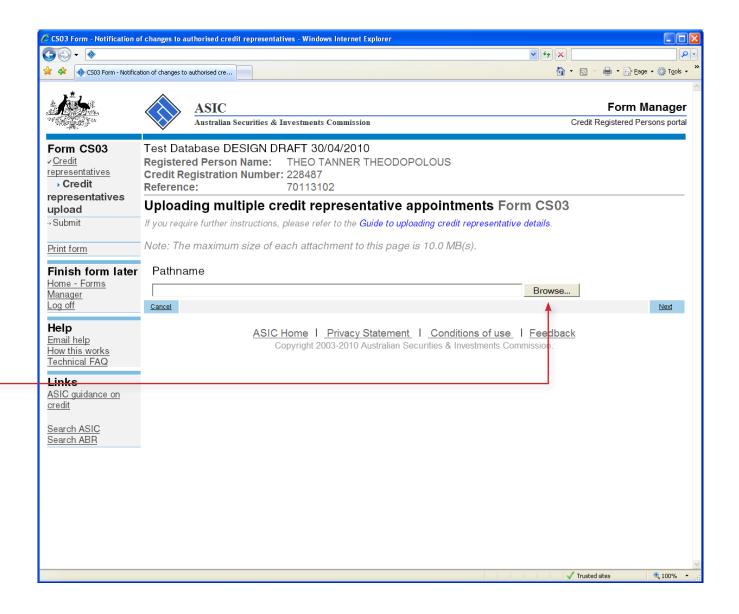

### Upload the XML file

#### Step 2

Select the XML file you wish to upload

A file selector dialogue box will open on your screen. Highlight the XML file you want to upload and select 'Open'

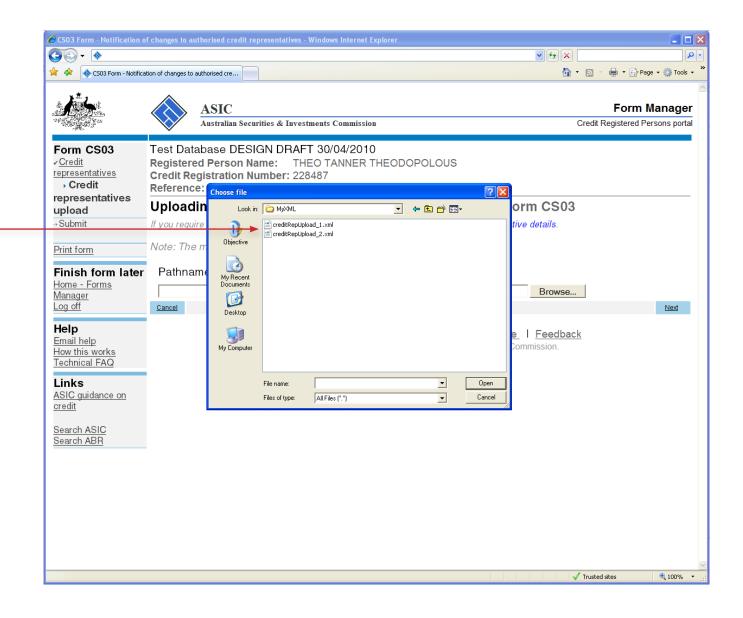

### Upload the XML file

#### Step 3

When you select the 'Next' button, your XML file will be uploaded and validated.

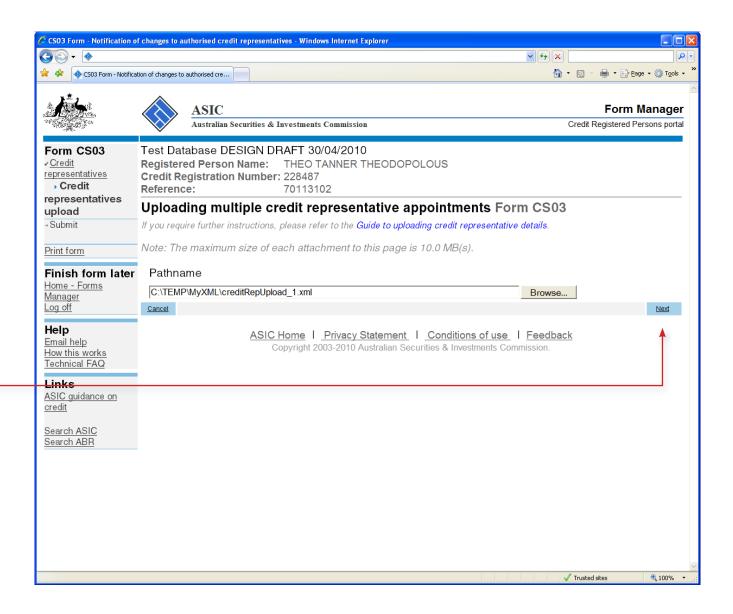

### Unsuccessful validation

#### Example 1

Here is an example of validation errors caused when the uploaded XML does not conform to the published ASIC schema.

You will need to take steps to correct these errors before you can upload the file again.

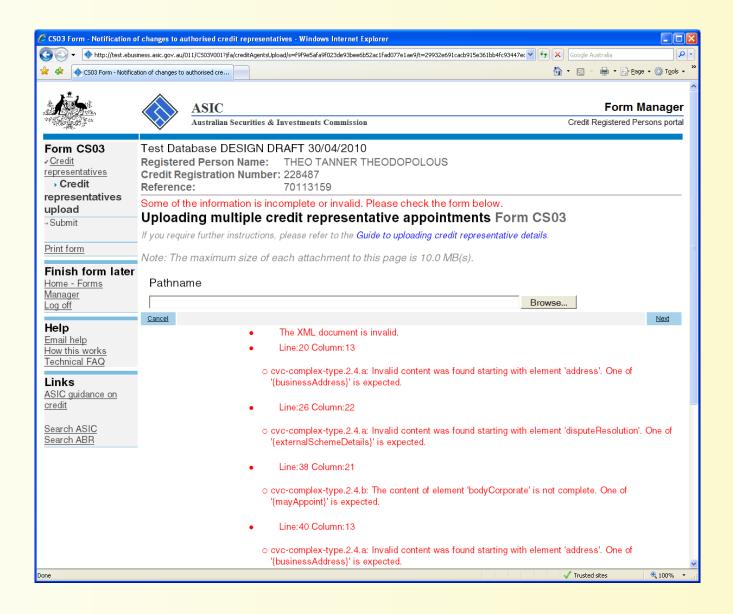

### Unsuccessful validation

#### Example 2

Here is an example of business rule errors caused when the uploaded XML does not meet our business rules.

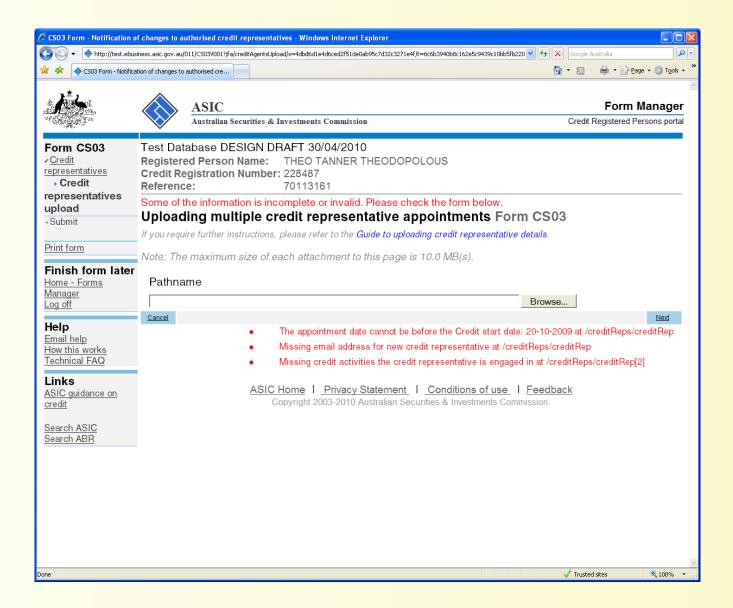

### Unsuccessful validation

#### Example 3

Here is an example of an attempt to upload multiple credit representative appointments.

This error can occur if the same XML data is uploaded twice in error.

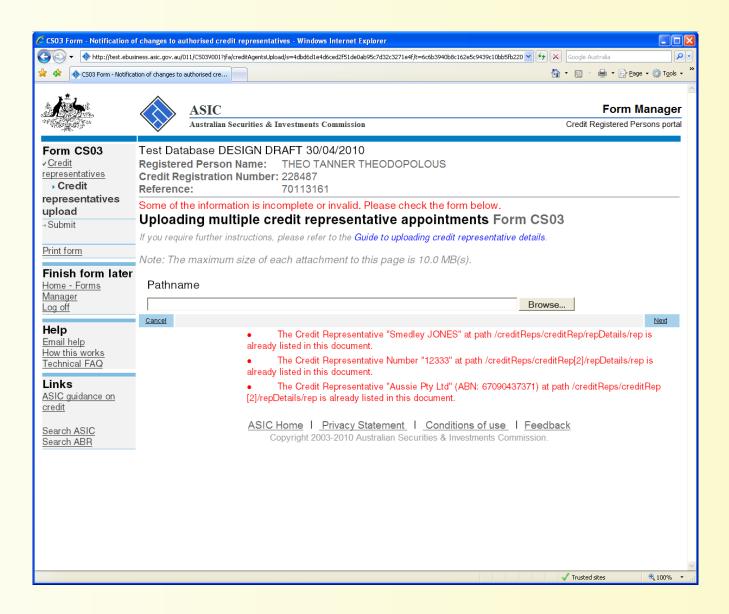

### Successful validation

When the uploaded credit representative details pass schema and business rule validations, the representative details are loaded into the Form CS03 and displayed as appointed representatives.

You can now modify or remove the representatives as required prior to submission. When you have completed the details of the credit representatives, press the "Next" button to proceed.

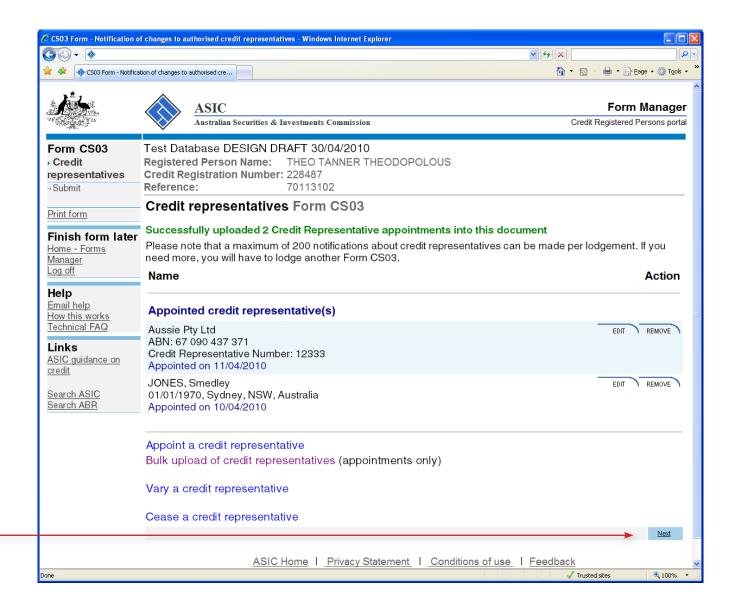

### Submission

You have now prepared your form. You can review the contents of your form by using the menu or by printing the form.

Click the 'Next' button to submit the form.

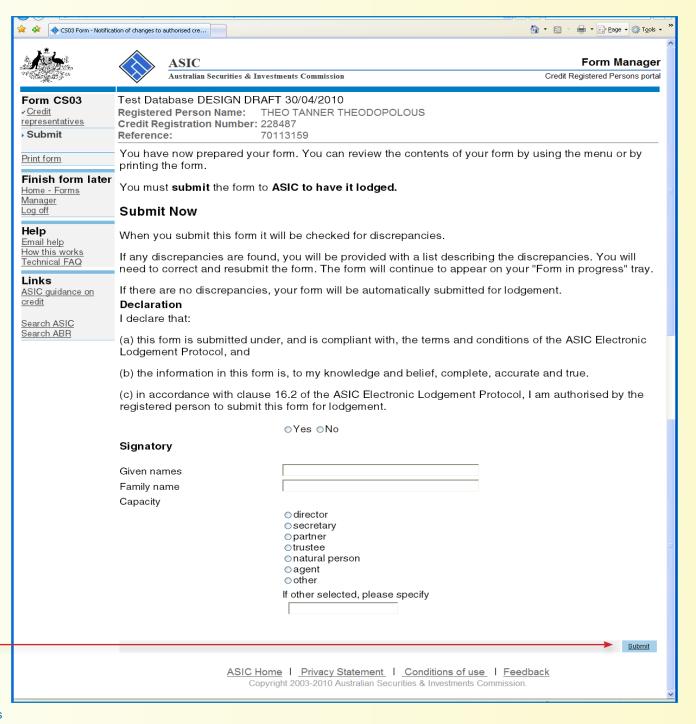

### Confirmation of submission

Your document has now been submitted for validation by ASIC.

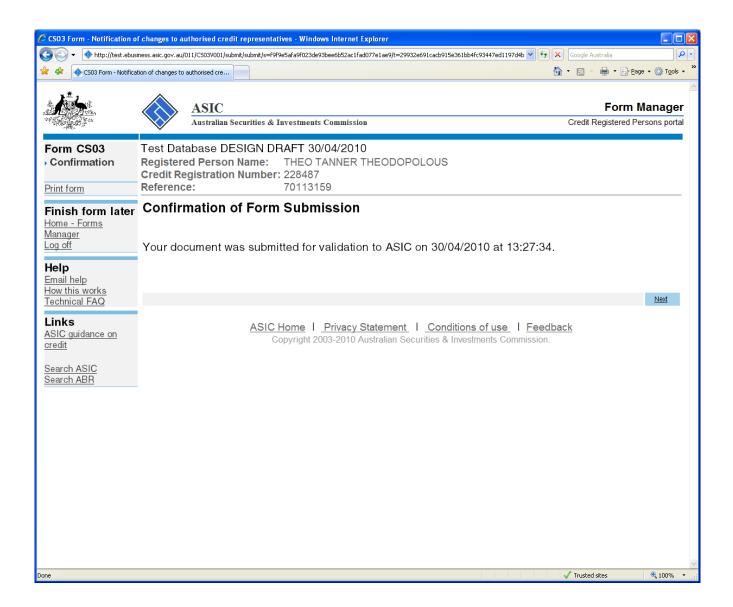